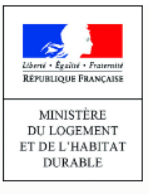

# **LE REGISTRE DES COPROPRIÉTÉS**

Créer son compte, immatriculer et gérer ses copropriétés **www.registre-coproprietes.gouv.fr** **Télédéclarants professionnels**

Agence

de l'habitat

nationale

## **A. CRÉER UN COMPTE**

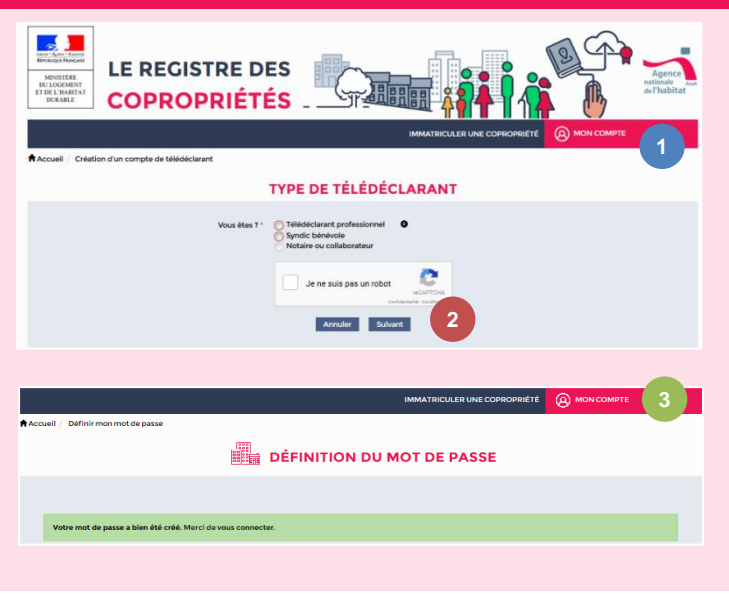

- 1) Accédez au site du registre www.registrecoproprietes.gouv.fr, et cliquez sur l'onglet « Mon compte » puis sur « s'inscrire » **1**
- 2) Sélectionnez « télédéclarant professionnel » et cochez la case « je ne suis pas un robot » puis cliquez sur « suivant » **2**
- 3) Suivez les étapes suivantes :

**MEMO**

- *1) Renseignement du numéro SIRET*
- *2) Renseignement des informations sur l'établissement, sur le représentant légal, éventuellement sur les paramètres techniques pour les webservices et validation*
- *3) Création du mot de passe grâce au lien envoyé par mail*
- 4) Une fois votre mot de passe défini, connectez-vous en cliquant sur « Mon compte »

## **B. ACTIVER UN COMPTE**

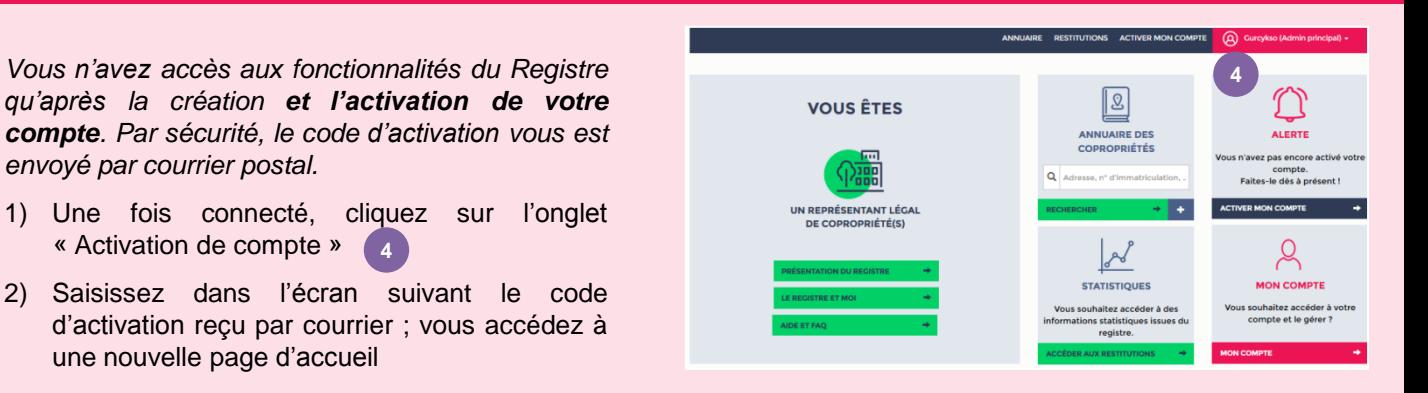

## **C. SE REPERER SUR LE SITE DU REGISTRE DES COPROPRIETES**

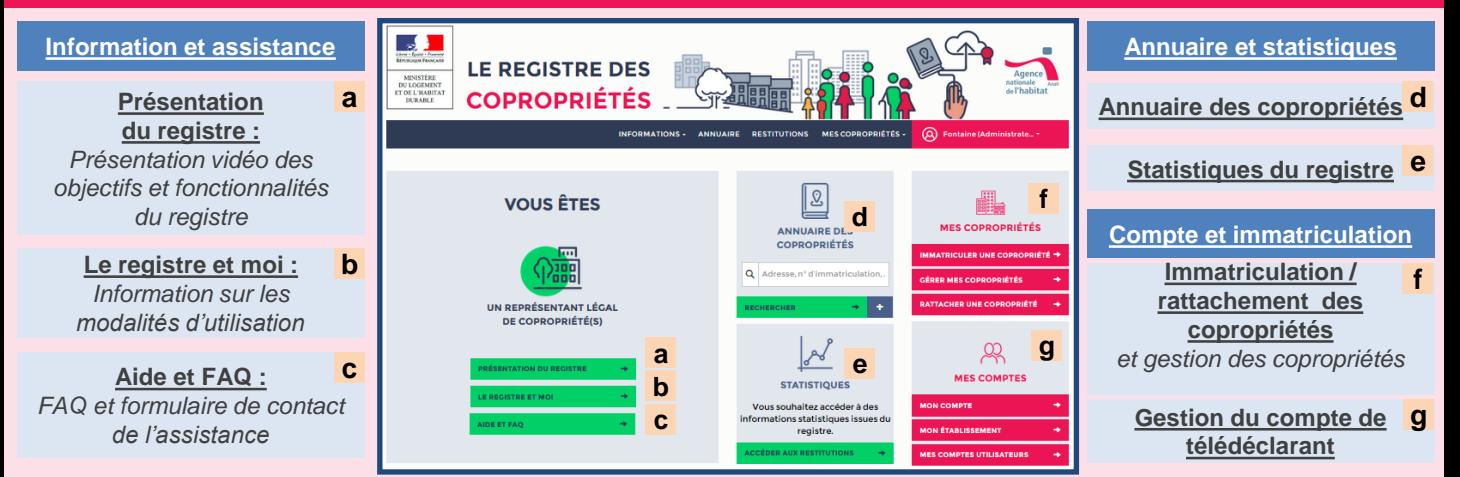

#### **D. IMMATRICULER UNE COPROPRIETE**

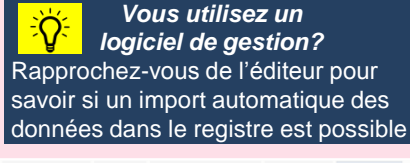

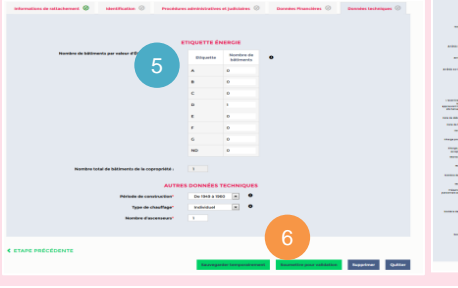

**EN LE REGISTRE DES EN DEUX DE LA PROPERTE DE LA PROPERTE DE LA PROPERTE DE LA PROPERTE DE LA PROPERTE DE LA PROPERTE DE LA PROPERTE DE LA PROPERTE DE LA PROPERTE DE LA PROPERTE DE LA PROPERTE DE LA PROPERTE DE LA PROPERTE** 7

*Les syndics sont tenus d'immatriculer les copropriétés de plus de 200 lots principaux existantes avant le 31 décembre 2016.*

- 1) Accédez à l'interface d'immatriculation des copropriétés identifiée en **f** sur l'écran d'accueil
- 2) Renseignez les données sur chacun des cinq onglets de l'outil d'immatriculation (les données obligatoires sont signalées par un astérisque)
- 3) Soumettez votre demande de validation
- 4) Validez après relecture le récapitulatif de la déclaration, ou cliquez sur « Retour » si vous souhaitez modifier le formulaire (7

## **E. GERER VOS COPROPRIETES**

*Les actions sur la copropriété sont réalisées à partir de l'écran de « gestion des copropriétés », accessible à partir de la page d'accueil en*  **f**

*Le statut de la copropriété et le statut de votre mandat de rattachement* (8 b) *conditionnent* les *actions* possibles 8 a

- 1) Pour cibler une copropriété en particulier vous pouvez utiliser des critères de recherche o
- 2) La génération de la fiche synthétique, les mises à jour standard ou annuelle, la déclaration du changement de représentant légal, le renouvellement du mandat du syndic ou la dissolution de la copropriété s'effectuent en cliquant sur l'icône « roue dentée » à gauche de chaque ligne 10

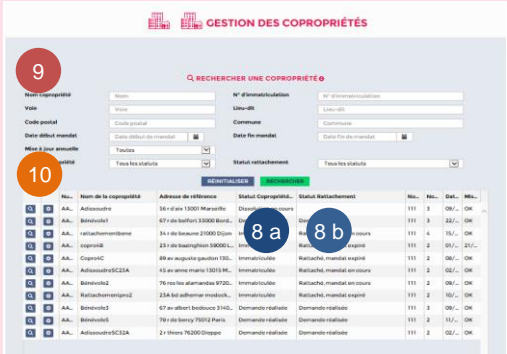

## **F. RATTACHER UNE COPROPRIETE DÉJÀ IMMATRICULEE**

*Le rattachement d'une copropriété immatriculée peut s'effectuer lorsque vous êtes déclaré représentant légal par le précédent représentant légal ou par un notaire*

- 1) Vous recevez un mail ou un courrier contenant un lien
- 2) Suivez les démarches et complétez les informations relatives à votre mandat de gestion 11 11 11

*Lorsque vous n'avez pas été déclaré représentant légal :*

- 1) Cliquez sur « Mes copropriétés » en f et choisissez « Rattacher une copropriété »
- 2) Saisissez le numéro d'immatriculation de la copropriété (12)
- 3) Complétez les informations liées à votre mandat de gestion (11)

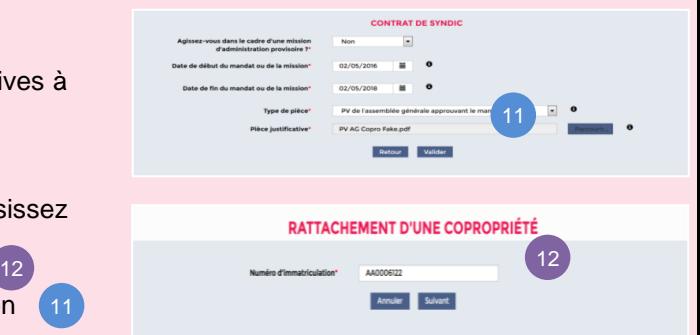

#### **G. CRÉER UN COMPTE POUR VOS COLLABORATEURS / AFFILIES**

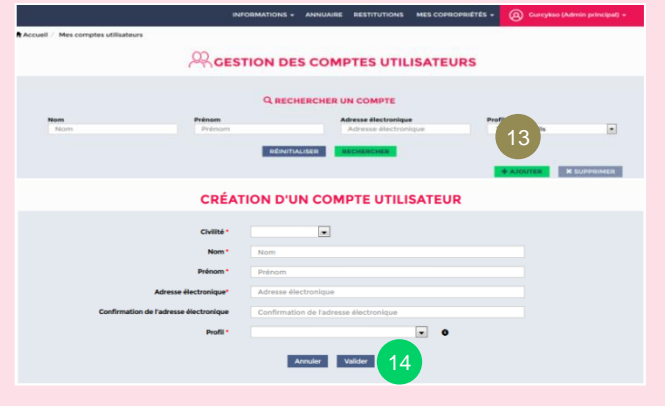

*Vous pouvez créer pour vos collaborateurs des comptes d'administrateur secondaires ou de gestionnaires, affiliés à un compte d'administrateur principal réservé au dirigeant de l'établissement du syndic professionnel.*

- 1) Accédez à la gestion des comptes utilisateurs depuis l'écran d'accueil en **g** . Cliquez sur « Mes comptes utilisateurs ». L'interface ci-contre apparaît. Ajoutez un nouvel utilisateur en cliquant sur le bouton « ajouter » 13
- 2) L'écran « Création d'un compte utilisateur » apparaît alors. Renseignez les champs et cliquez sur « valider » 14

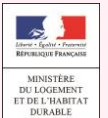

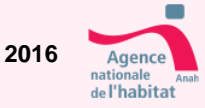